### VERTICAL SCROLLER 2.0

## MANUAL VERSION 1.0

### VERTICAL SCROLLER 2.0

# マニュアル(日本語版) 1.0 版

writen by kohi (software licensor)

VERTICAL SCROLLER 2.0 Manual version 1.0 1/26

#### VERTICAL SCROLLER 2.0 Manual by Kohi 日本語版マニュアルはこの資料の後半にあります

-------------------------------------------------------------------------------- Conditions

--------------------------------------------------------------------------------

- 1) Supported Windows version Windows 10
- 2) Rough license agreement (Formal license agreement provided. Read that for details) This is a license to use the software only.

The program is licensed to one particular PC. If you wish to use the program on 2 or more PCs, please buy corresponding number of licenses. Illegal copying and/or redistribution of the software is not allowed.

3) To install VERTICAL SCROLLER 2.0

- a) Go to site posting VERTICAL SCROLLER, click the "download button" and download the "setup" file.
- b) Click the "setup" file.
- c) Follow the instructions displayed in the setup window to install.

 Note: Details of the install process can be viewed at site below https://vertical-scroller.website/support-for-vertical-scroller-20

#### 4) To uninstall VERTICAL SCROLLER 2.0

- a) Click the "Start button" on lower left side of PC window screen.
- b) Select "Control Panel".
- c) Go to "program and features" or go to "uninstall a program".
- d) Find the program(VERTICAL SCROLLER 2.0) you want to uninstall.
- e) Click to select the program.
- f) Click uninstall.
- 5)Contact information

 Business name (registered at Tokyo Metropolis prefecture): kohi E-mail: [kohisend@gmail.com](mailto:kohisend@gmail.com) Address: Toshima-ku, Tokyo, Japan Home page: https://vertical-scroller.website/

6) This software is shareware (21 days free trial available)

VERTICAL SCROLLER 2.0 Manual version 1.0 2/26

For continued use;

- a) go to site posting VERTICAL SCROLLER 2.0, follow instructions and buy the license key.
- b) go to VERTICAL SCROLLER (https://vertical-scroller.website/) official home page and buy license key (Paypal or credit cards accepted) .

-------------------------------------------------------------------------------- **Overview** --------------------------------------------------------------------------------

The VERTICAL SCROLLER 2.0 is an image viewer with automatic scroll, crop and text/image embed function. VERTICAL SCROLLER 1.0 was the original VERTICAL SCROLLER. Crop function and text/image embed function were added to the basic VERTICAL SCROLLER.

High quality images larger than the window are common nowadays and conventional image viewers tend to shrink the image to match the window size. This ensures that the entire image can be viewed. The downside is that it is difficult to view picture details. Surely the author of the images wants you to see all the details!

The VERTICAL SCROLLER addressed this problem by keeping the image size as large as possible and allowing the viewer to see portions of the image that cannot be shown in the main window by scrolling in the vertical direction. This results in an enhanced viewing experience for the viewer.

The crop function was added to enable viewers to select interesting portions of the image and scroll view, see details that were not noticable. Also cropped images can be saved to the folder of the viewer's choice. This can later be uploaded to SNS sites etc..

Text/image embeding functions can be used to add text or images to the original image further enhancing image value.

#### 1. The window

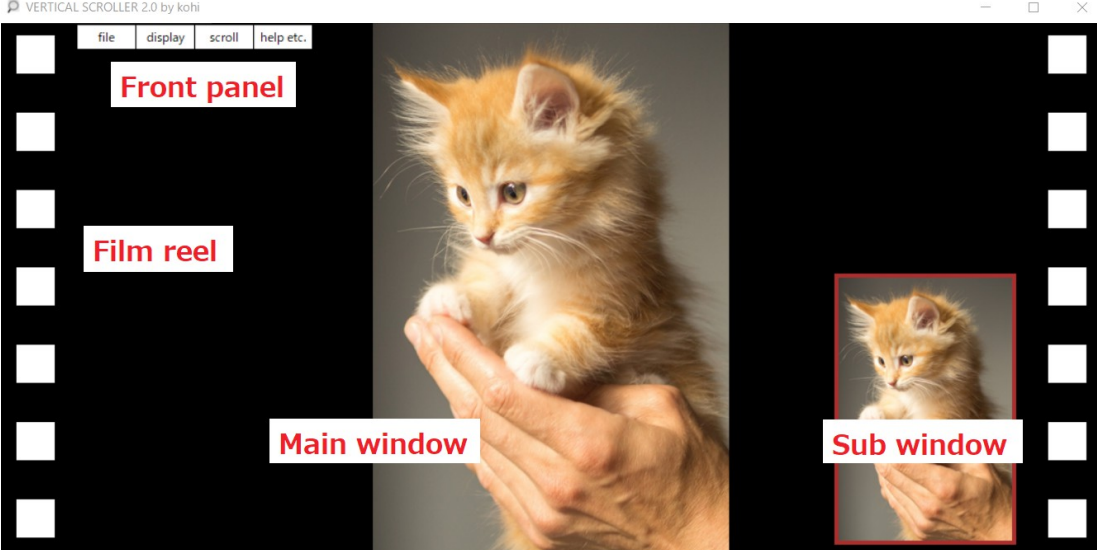

Figure 1. VERTICAL SCROLLER 2.0 WINDOW

Figure 1 is an example of the VERTICAL SCROLLER 2.0 window. The main window in the center is used to display scrolled images etc.. The sub window on the lower right is used to show the entire image. The front panel on the upper left is used to control VERTICAL SCROLLER functions. It consists of 4 menues.

The file menu contains file related functions. It is used to select read/save folder etc..

The display menu contains display related functions such as full screen display, sub window display, image size etc..

The scroll menu is used to control scroll speed both upward and downward.

The "help etc.." menu is the entry point for various functions such as help, shuffle, slider, text/image embed function.

How to display front panel / sub window (Click to cycle display from  $(1)$  to  $(4)$ ): (1) Main window + front panel + sub window

(2) Main window + sub window

(3) Main waindow + front panel

(4) Main window

Alternatively press "q" key on the keyboard to display/not display front panel. Press "z" key to display/not display sub window.

How to crop images:

Move mouse within sub window, click & release. This draws a rectangle within the sub window. The area within the rectangle will be cropped and a scroll view of the cropped image will appear in the main window automatically.

How to fast scroll: Press space key on the keyboard.

VERTICAL SCROLLER 2.0 Manual version 1.0 4/26

#### 2. File Menu

P VERTICAL SCROLLER 2.0 by kohi

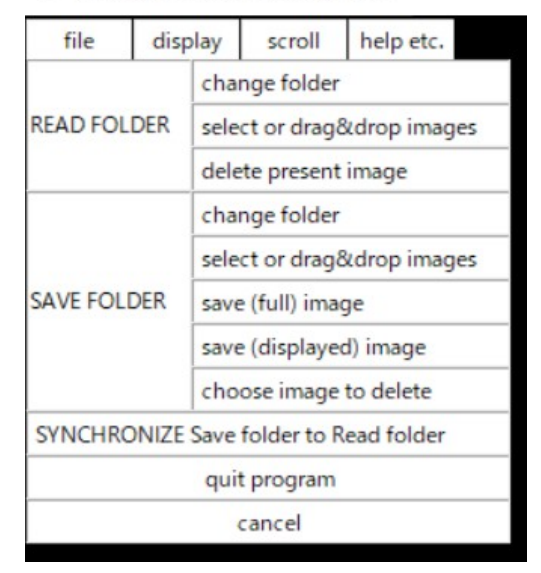

#### Figure 2. VERTICAL SCROLLER 2.0 FILE MENU

Figure 2 shows details of file menu. Hover above the "file menu" tab or click the "file menue" tab in the front panel to enter this menu.

Click the "READ FOLDER change folder" tab to change the read folder. Images for scrolling are read out of this folder.

Click the "READ FOLDER select or drag&drop images" tab to select a particular image for scrolling. It is also possible to drag  $\&$  drop  $\&$  save images from the internet etc..

Click the "READ FOLDER delete present image" tab to delete the present image from the "READ FOLDER".

Click the "SAVE FOLDER change folder" tab to change the save folder. Images are saved to this folder.

Click the "SAVE FOLDER select or drag&drop images" tab. The selected image will be scrolled. It is also possible to drag&drop images to this folder. That particular image will be scrolled and saved to the save folder.

Click the "SAVE FOLDER save (full) image" tab to save the image on the main window to the save folder. The image is the "full" version. It is directly derived from the original image. It is the actual original image itself or the cropped version of the original or the rotated version of the original. Since it is directly derived from the original, image quality is high.

Click the "SAVE FOLDER save (displayed) image" tab to save the image displayed on the main window to the save folder. The image is the image displayed in the main window. The "displayed" image is the "full" image, resized to adapt to the main window. If the window size is small the "displayed" image is shrunk to adapt. This makes it possible to save the image you are actually viewing.

Click the "SAVE FOLDER choose image to delete" tab to select image to delete.

VERTICAL SCROLLER 2.0 Manual version 1.0 5/26

Click the "SYNCHRONIZE save folder to read folder" tab to synchronize read and save folder. In this mode the save folder is made to indicate the same folder as the read folder. This makes it possible to save/delete the image that is being displayed in the main window directly. Normally read folder and save folder are kept separate to avoid corrupting the read folder unintentionally.

Click the "quit program" tab to quit the program. It is also possible to press "esc" key on the keyboard to quit the program.

Click the "cancel" tab to quit this menu.

#### 3. Display menu

| file | display        | scroll | help etc. |  |
|------|----------------|--------|-----------|--|
|      | <b>FULL</b>    |        |           |  |
|      | <b>SUB WIN</b> |        |           |  |
|      | <b>FILM</b>    | size 1 |           |  |
|      | <b>ROTATE</b>  | size 2 |           |  |
|      | <b>SIZE</b>    | size 3 |           |  |
|      | cancel         | size 4 |           |  |
|      |                |        |           |  |

P VERTICAL SCROLLER 2.0 by kohi

Figure 3. VERTICAL SCROLLER 2.0 DISPLAY MENU

Figure 3 is the display menu. Hover above the "display" tab or click the "display" tab to enter this menu.

Click "FULL" tab for full screen display. Click again to return to window state.

Click "SUB WIN" to display/not display sub window. Press "z" key for same result.

Click "FILM" to display/not display film reel.

Click "ROTATE" to rotate image 90 degrees. Multiple clicks 180,270 degrees rotation.

Click "SIZE" to change image size.

Click "size 1" or press "1" key to resize image to fit the main window.

Click "size 2" or press "2" key to resize image maintaining horizontal image size. If image horizontal size is larger than the window, the image will shrink to fit the window. In this mode, you will be able to view the original image(with scrolling) as long as image horizontal size is smaller than window horizontal size.

Click "size 3" or press "3" key to resize image so it is just between image horizontal size and window horizontal size. If image horizontal size is larger than the window, the image will shrink to fit the window.

Click "size 4" or press "4" key to resize imge to fit screen in horizontal direction. Click "cancel" tab to exit this menu.

Following are example of image resized to size 1, size2, size3 or size4.

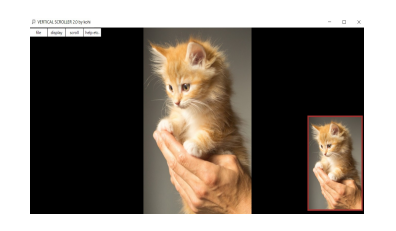

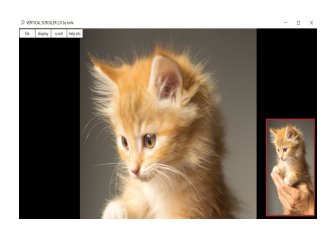

size 1 (resized to show entire image) size 2 (image horizontal size maintained)

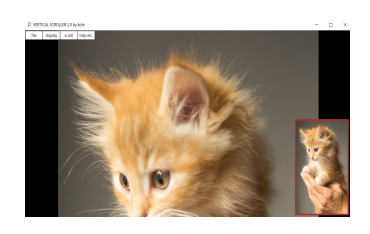

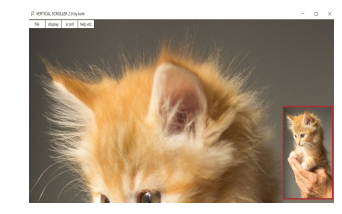

size 3 ( between size 2 and size 4) size 4 (resized to fit screen horizontally)

#### 4. Scroll menu

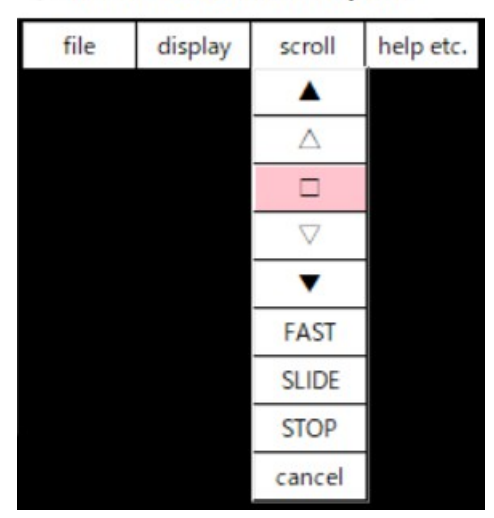

P VERTICAL SCROLLER 2.0 by kohi

Figure 4. VERTICAL SCROLLER 2.0 SCROLL MENU

Figure 4 is the scroll menu. Hover above the "scroll" tab or click the "scroll" tab to enter this menu.

Click "▲" tab or press "↑" key to go to next image in the upward direction.

Click " $\Delta$ " tab or press "e" key to change scroll speed in the upward direction. Three scroll speeds supported.

Click " $\Box$ " tab or press "c" key to start/stop scrolling.

Click " $\nabla$ " tab or press "d" key to change scroll speed in the downward direction. Three speed levels supported.

Click "▼" tab or press "↓" key to go to next image in the downward direction.

Click "FAST" or press "f" key to fast forward the images. Click or press multiple times to change speed. Three speed levels supported. Press "v" key to cancel fast forward mode.

Click "SLIDE" or press keyboard "s" key to enter slideshow mode. In slideshow mode;

pressing "1","2","3","4" key on keyboard changes image size

pressing "↑" or "↓" key on keyboard to go to next image (up or down)

pressing "e" or "d" key on keyboard changes scroll direction up or down

(in this mode the same function can be realized using the mouse wheel)

Click "STOP" or press keyboard "v" key to cancel fast forward mode or slideshow mode above.

Click "cancel" tab to exit this menu.

VERTICAL SCROLLER 2.0 Manual version 1.0 9/26

#### 5.help etc.. menu

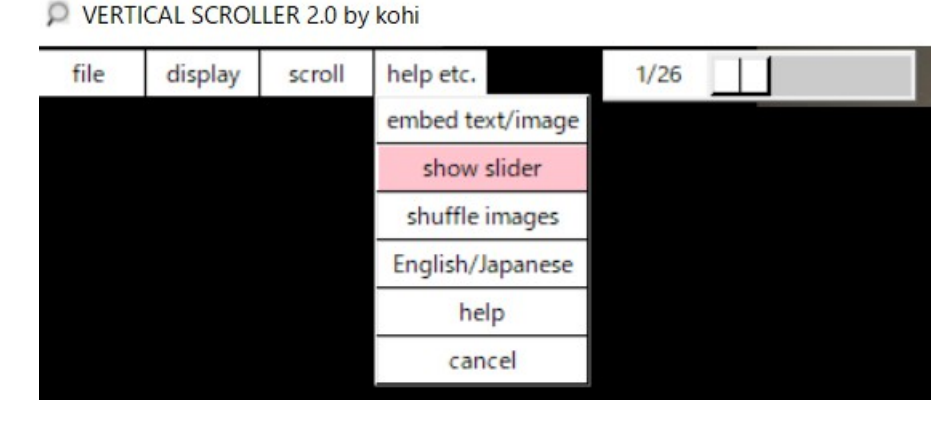

Figure 5. VERTICAL SCROLLER 2.0 "help etc.." MENU

Figure 5 is the "help etc." menu. Hover above the "help etc." tab or click the "help etc." tab to enter this menu. It supports various functions including the help function. Click the "embed text/image" tab to embed text or image onto the present image.

Details of this function will be explained later.

Click the "show slider" tab to display/not display the slider. Use the mouse to grab the slider and move it. Images in the read folder can be accessed quickly by moving the position of the slider. The numbers on the left side of the slider show (1) the number of the image presently being scrolled and (2) the total number of images in the present read folder.

Click "shuffle" to change the order of the images being scrolled.

Click "english/japanese" to change the language. English and Japanese are supported. Click "help" to enter or exit help mode. In help mode, explainations of the command tabs will appear when mouse hovers above a particular command tab.

Click "cancel" to exit this menu.

#### 6. Embed text/image menu

P VERTICAL SCROLLER 2.0 by kohi

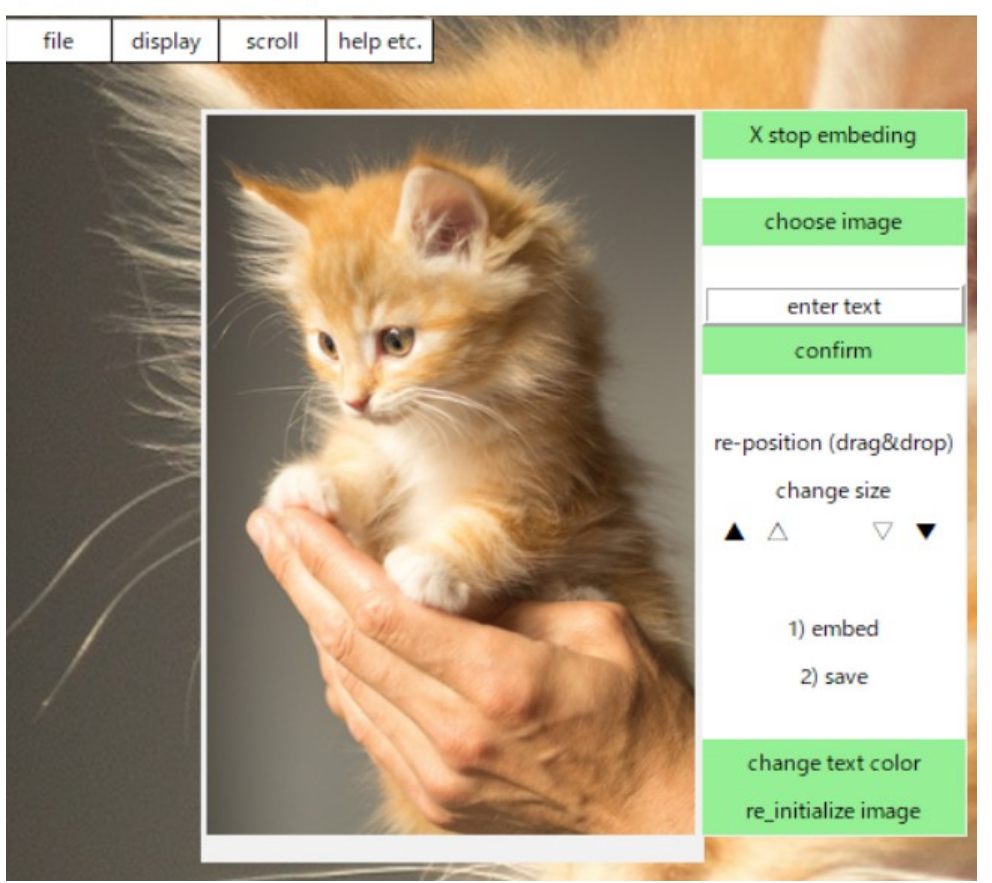

Figure 6. VERTICAL SCROLLER 2.0 EMBED TEXT/IMAGE MENU

Enter "help etc.." menu, click "embed text/image" tab to access these functions. The "embed text/image" functions are used to embed text or image onto the present image.They will enable you to enhance image value by allowing you to embed/ or msert text or images of your choice onto the present image. Use to catalog the image you are saving or add comments to the image.

You can (1-a) enter text or (1-b) choose a particular image, (2) resize, (3) reposition, (4) embed onto present image and (5) save to the save folder.

Process (1-a)/(1-b),(2),(3),(4) can be repeated multiple times before saving, so multiple lines of text or multiple images can be embeded onto present image.

Explaination of the command tabs.

Click the "x stop embeding" tab to exit this manu.

Click the "choose image" tab to choose the image you wish to embed. The chosen image will appear in the center. It is ready for repositioning or resizing.

VERTICAL SCROLLER 2.0 Manual version 1.0 11/26

Enter text into the "enter text" field.

Click the "confirm" tab to confirm text entry.The text will appear in the center. This means it is ready for repositioning or resizing.

Do not choose image/enter text simoultaneously. Embed present text/image before choosing next image or entering next text. Usable commands will be highlighted in green. Unusable commands are white. For example you need to embed before saving. So the "save" tab will be green only after "embed" tab is clicked.

After (1) choosing image or (2) entering/confirming text, reposition as follows. Reposition text/image by grabbing with mouse. Text/image can be positioned anywhere in the "text/image embed" window. If text/image exceeds window area, text/image will stop moving.

Resize text/image by clicking the "change size" tab. Click " $\blacktriangle$ " tab for large increase in text/image size. Click " $\Delta$ " tab for small increase in text/image size. Click " $\nabla$ " tab for small decrease in text/image size. Click "▼" tab for large decrease in text/image size.

Click "1) embed" tab to embed text/image onto present image. If you need to embed multiple text/images repeat above process.

Click "2) save" tab to save text/image embeded image to save folder.

Click "change text color" tab to change text color. Click "re-initialize image" tab to re-initialize image.

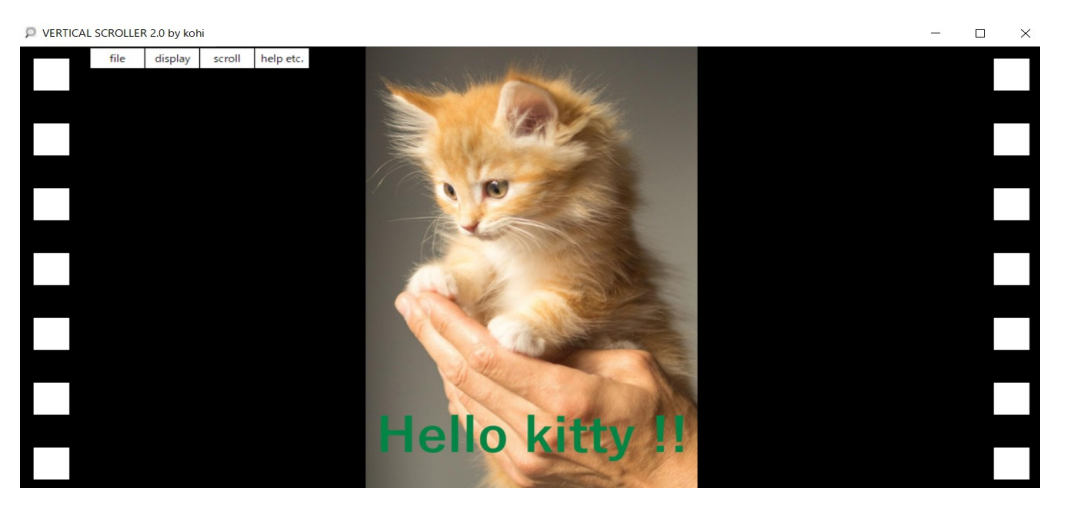

Figure 7. Example of text (Hello kitty !!) embeded in image

VERTICAL SCROLLER 2.0 Manual version 1.0 12/26

7. Others

1) Click space key for fast scroll.

2) Place mouse at the edge of VERTICAL SCROLLER 2.0 window, grab window edge to expand or shrink the window. This is the same as normal window application programs.

3) Click "x" at upper right side of window to quit the program.

Thank you (Appreciation):

The image used in this manual comes from the following site. Thank you. <https://www.pexels.com/ja-jp/>

It is Pexels license. Outline of the license is shown below (copied from site).

- 1) All photos and videos on Pexels are free to use.
- 2) Attribution is not required. Giving credit to the photographer or Pexels is not necessary but always appreciated.
- 3) You can modify the photos and videos from Pexels. Be creative and edit them as you like.

日本語版マニュアル (Manual in Japanese)

--------------------------------------------------------------------------------

前提

--------------------------------------------------------------------------------

1)サポートされている Windows Version は、Windows10 です。

- 2)ソフトウェアライセンス契約(詳細は別添ライセンス契約書をお読み下さい) 本プログラム(VERTICAL SCROLLER 2.0)は、当該 PC にのみライセンスされてい ます。2台目、3台目の PC で使用する場合は、対応する数の使用ライセンスの購 入をお願いします。プログラムの無断コピー、無断配信は禁止です。
- 3) 本プログラム(VERTICAL SCROLLER 2.0)のインストール
	- a) 本プログラム掲載サイトの"ダウンロード"ボタンをクリックし、"セットアップファイ ル"のダウン ロードをお願いします。
	- b) "セットアップファイル"のクリックをお願いします。
	- c) その後、開かれるウインドウの指示に従い、インストールをお願いします。

注)以下のサイトで詳細を確認頂けます https://vertical-scroller.website/support-for-vertical-scroller-20-jp

4)本プログラム(VERTICAL SCROLLER 2.0)のアンインストール

- a) PC モニタの左下の"スタートボタン"をクリックして下さい
- b) コントロールパネルを選択して下さい
- c) プログラムのアンインストールに進んで下さい
- d) アンインストールするプログラム(VERTICAL SCROLLER 2.0)を選択下さい
- e) アンインストールをクリックして下さい

5) 連絡先

 事業者名(東京都登録名):kohi e-mail: kohisend@gmail.com 住所: 東京都・豊島区 ホームページ: https://vertical-scroller.website/

6) 本ソフトウェアはシェアウェアです(21 日間無料試用可能)。 ・本ソフトウェア掲載サイトの指示に従い購入をお願いします。 ・本ソフトウェア専用ホームページ(<https://vertical-scroller.website/>)より購入の際 は、ペイパル、クレジットカード等利用可能です。

VERTICAL SCROLLER 2.0 Manual version 1.0 14/26

#### 概要

--------------------------------------------------------------------------------

--------------------------------------------------------------------------------

垂直スクローラ(VERTICAL SCROLLER 2.0)は画像切抜機能、画像編集機能付き 画像ビューアーです。ベースの垂直スクローラ(VERTICAL SCROLLER 1.0) に画像 切抜機能と画像編集機能を追加しました。

昨今、PC ウインドウより画像の方が大きいのが一般的です。通常の画像ビュー アーは画像を縮小表示します。縮小表示すれば画像全体が鑑賞出来るからです。し かし、これだと原画の詳細が見え難くなります。詳細が見えず、歯がゆい思いをする ことになります。

 垂直スクローラ(VERTICAL SCROLLER)は、画像を出来るだけ大きく表示し、大 きくしたため表示出来なくなった部分を垂直スクロールにより表示します。ユーザの画 像鑑賞体験を向上させます。

 また画像切抜機能を使用し、画像の関心ある部分を切り抜き今まで気が付かな かった画像詳細が鑑賞出来ます。切り抜かれた画像を書込フォルダに保存し、後で SNS サイト等にアップロードが可能になります。

 さらに編集機能を利用し、画像にテキストや他の画像を組み込むことが出来ます。 これで保存画像の価値が向上します。

#### 1. 全体のウインドウ表示

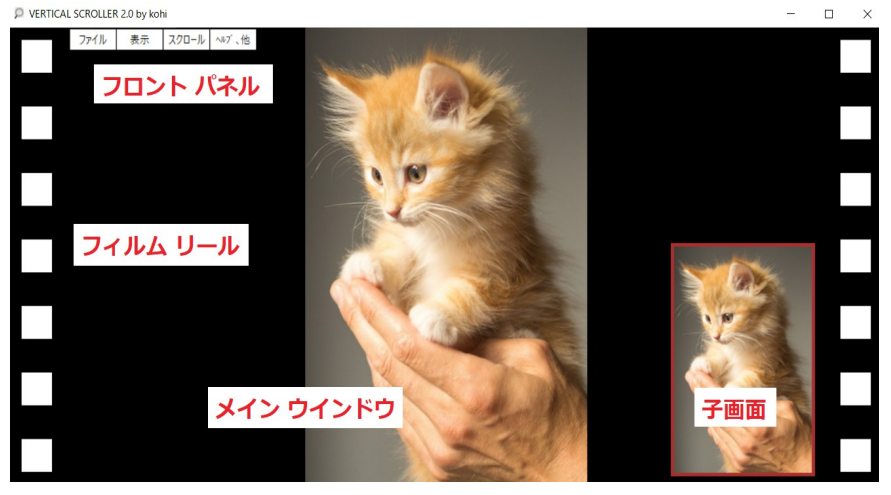

図 1.VERTICAL SCROLLER 2.0 WINDOW

図1は、垂直スクローラ(VERTICAL SCROLLER 2.0)の画面例です。メインウインド ウが中央にあり、画像をスクロール表示するのに利用します。右下にある子画面は、 画像全体を表示します。フロントパネル(制御パネル)が画面の左上にあり、垂直ク ローラの各機能を制御するのに利用出来ます。4つのメニューに大別されます。 ファイルメニューでは読出フォルダ、書込フォルダなど選択出来ます。 表示メニューでは全画面表示、子画面表示、画像サイズ選択などが可能です。 スクロールメニューは上下スクロール、スクロールスピードなどを制御出来ます。 「ヘルプ、他」メニューはヘルプ、シャッフル、スライダ、テキスト/画像組込などさまざ まな機能への入口になります。

 フロントパネル、子画面などの表示方法(メインウインドウ上をマウスクリックすると 下記(1)~(4)の順に表示が切り替わります):

- (1)メインウインドウ + フロントパネル + 子画面
- (2)メインウインドウ + 子画面
- (3)メインウインドウ + フロントパネル
- (4)メインウインドウ

上記と加えキーボード上の"q"キーを押下しフロントパネル表示をオンオフ出来ます。 またキーボード上の"z"キーを押下し子画面表示をオンオフ出来ます。

画像切抜の方法:

子画面上にマウスを置き、クリックすると矩形領域が描画されます。この領域が切り 抜かれ、メインウインドウ上で自動スクロールされます。

高速スクロール機能:

スペースキーを押下すると高速スクロール出来ます。

VERTICAL SCROLLER 2.0 Manual version 1.0 16/26

2.ファイルメニュー

P VERTICAL SCROLLER 2.0 by kohi ファイル 表示 スクロール ヘルプ 、他 フォルダ変更 読出フォルダ 画像選択、画像ドラッグ/ドロップ 現在の画像削除 フォルダ変更 画像選択、画像ドラッグ/ドロップ 書込フォルダ 画像 (フル版) 保存 画像 (ウインドウ表示用) 保存 削除する画像の選択 読出フォルダに書込フォルダを同期させます プログラム停止 メニュー停止

図2. VERTICAL SCROLLER 2.0 ファイルメニュー

図2がファイルメニューの詳細です。ファイルタブ上にマウスを置くかマウスクリック すると詳細が表示されます。

 "読出フォルダ フォルダ変更"タブをクリックすると読出フォルダを変更出来ます。ス クロールする画像は読出フォルダから読み出されます。

 "読出フォルダ 画像選択、画像ドラッグ/ドロップ"タブをクリックするとスクロールす る個別の画像を選択出来ます。またインターネットにある画像を読出フォルダにドラッ グ&ドロップ保存しスクロールすることが出来ます。

 "読出フォルダ 現在の画像削除"タブをクリックすると現在の画像を読出フォルダ から削除出来ます。

 "書込フォルダ フォルダ変更"タブをクリックすると書込フォルダを変更出来ます。ス クロール画像はこのフォルダに保存されます。

 "書込フォルダ 画像選択、画像ドラッグ/ドロップ"タブをクリックするとスクロールす る画像を選択出来ます。またインターネットにある画像を書込フォルダにドラッグ&ド ロップし書込フォルダに書込みスクロールすることが出来ます。

 "書込フォルダ 画像(フル版)保存"タブをクリックするとスクロール中の画像を書込 フォルダに書き込めます。書き込まれた画像はフル版です。原画そのものか、原画か ら直接切り抜かれた画像か、原画を回転したものです。原画から直接生成された画 像のため高画質です。

 "書込フォルダ 画像(ウインドウ表示用)保存"タグをクリックするとメインウインドウ に表示された画像が書込フォルダに書き込まれます。ウインドウ表示用画像は、上記 フル版の画像をウインドウ表示出来るよう拡大或いは縮小したものです。ウインドウ が小さい場合は、ウインドウ表示用画像は、そのウインドウに合わせ縮小されます。 実際にスクロール表示されている画像を保存出来ます。

"書込フォルダ 削除する画像の選択"タブをクリックし削除画像を選択出来ます。

VERTICAL SCROLLER 2.0 Manual version 1.0 17/26

 "書込フォルダに読出フォルダを同期させます"タブをクリックすると書込フォルダが 読出フォルダと同じフォルダを指示するようになります。読出フォルダから読みだされ スクロールされる画像の直接の書き込みと削除が可能になります。通常、不用意な 更新を防止するため読出フォルダと書込フォルダは別々になっています。

"プログラム停止"タブをクリックするとプログラムは停止します。

"メニュー停止"タブをクリックすると本メニューから抜け出します。

3.表示メニュー

P VERTICAL SCROLLER 2.0 by kohi

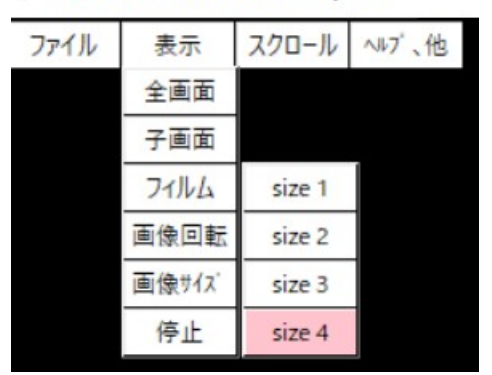

図3. VERTICAL SCROLLER 2.0 表示メニュー

図3は表示メニューです。表示タブ上にマウスを置くか表示タブをクリックするとこの メニューに入ります。

 "全画面"タブをクルックするかキーボードの"a"キーを押下すると全画面表示のオ ンオフが出来ます。

 "子画面"タブをクリックするかキーボードの"z"キーを押下すると子画面をオンオフ 出来ます。

"フィルム"タブをクリックするとフィルムリール表示をオンオフ出来ます。

 "画像回転"タブをクリックすると画像を 90°回転出来ます。複数回クリックすると 180°、270°回転します。

 "画像サイズ"タブをクリックするとウインドウ表示する画像サイズを変更出来ます。 "size 1"をクリックするかキーボード"1"を押下すると画像全体がウインドウに表示 出来るようサイズが調整されます。

 "size 2"をクリックするかキーボード"2"を押下すると画像の水平方向サイズを維持 した表示が実現します。もし画像水平サイズがウインドウより大きい場合はウインドウ のサイズと合致するよう画像が縮小されます。このモードでは原画の大きさが分かり ます。

 "size 3"をクリックするかキーボード"3"を押下すると水平サイズが画像とウインド ウの中間になるようサイズ調整されます。但し画像の水平サイズがウインドウより大 きい場合はウインドウに合致するよう画像サイズが縮小されます。

 "size 4"をクリックするかキーボード"4"を押下すると画像の水平サイズがウインド ウに合致するようサイズ調整されます。

"停止"タブをクリックすると本メニューから抜け出せます。

VERTICAL SCROLLER 2.0 Manual version 1.0 19/26

 以下は、"size 1~4"タブをクリックするかキーボード"1~4"を押下した際のサイズ 調整された画像の例です。

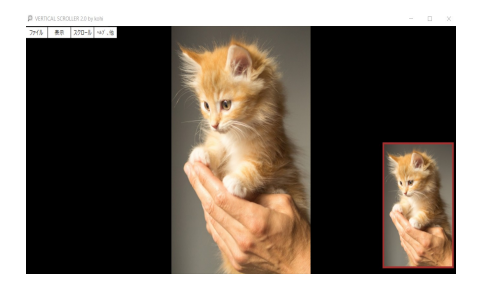

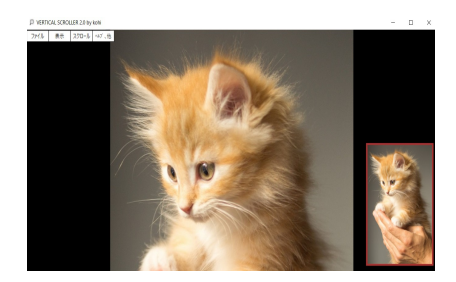

size 1(全体が表示出来るよう調整) size 2(画像の水平サイズを維持表示)

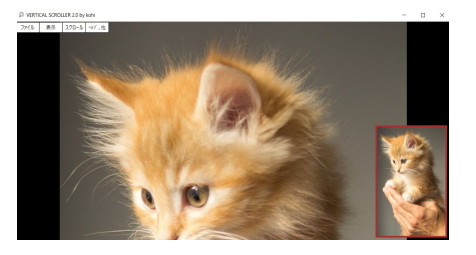

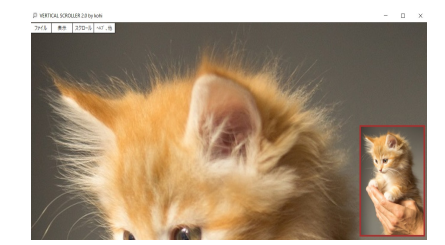

size 3 (size 2と size 4の中間) size 4 (水平サイズをウインドウに合致させる)

#### 4.スクロールメニュー

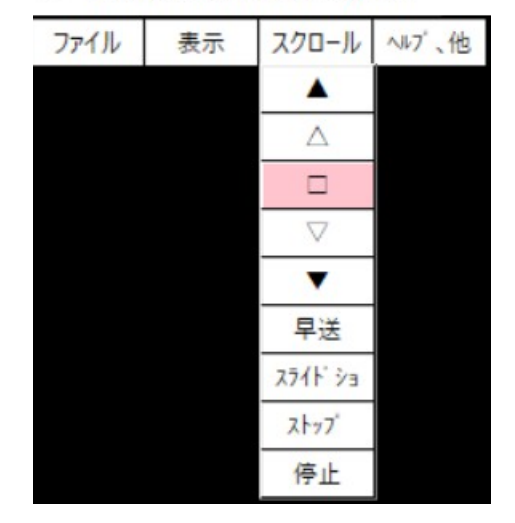

P VERTICAL SCROLLER 2.0 by kohi

図4. VERTICAL SCROLLER 2.0 スクロールメニュー

図4はスクロールメニューです。"スクロール"タブの上にマウスを置くか"スクロー ル"タブをクリックするとスクロールメニューに入ります。

 "▲"タブをクリックするかキーボードの"↑"キーを押下すると次(上方向)の画像に 移行します。

 "△"タブをクリックするかキーボードの"e"キーを押下するとスクロール速度(上方 向)が上がります。速度は3段階あります。

 "□"タブをクリックするかキーボードの"c"キーを押下するとスクロール停止します。 "▽"タブをクリックするかキーボードの"d"キーを押下するとスクロール速度(下方

向)が上がります。速度は3段階あります。

 "▼"タブをクリックするかキーボードの"↓"キーを押下すると次(下方向)の画像に 移行します。

"早送" タブをクリックするかキーボードの"f"キーを押下すると画像を早送出来ます。 複数回クリック或いはキーボードを押下すると早送速度を変更出来ます。速度は3段 階まで対応しています。キーボードの"v"キーを押下する早送を解除出来ます。

"スライドショー"タブをクリックするかキーボードの"s"を押下するとスライドショーモードに入ります。

#### スライドショーモードでは:

キーボードの"1","2","3","4" を押下すると画像サイズを変更出来ます キーボードの"↑""↓"を押下すると次の画像(上或いは下)に移動出来ます キーボードの"e","d"を押下するとスクロール方向を上下変更出来ます (このモードでは上記と同じ機能をマウスウィールでも実現出来ます)

VERTICAL SCROLLER 2.0 Manual version 1.0 21/26

"ストップタブをクリックするかキーボードの"v" キーを押下すると上記"早送"モード、 "スライドショー"を解除出来ます。

"停止"タブをクリックするとこのメニューから抜け出せます。

5.ヘルプ、他のメニュー

P VERTICAL SCROLLER 2.0 by kohi

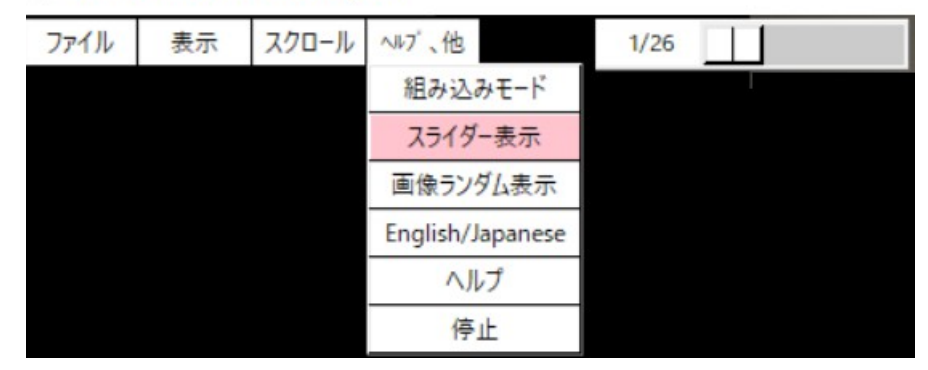

図5. VERTICAL SCROLLER 2.0 「ヘルプ、他」メニュー

図5は"へルプ、他"メニューです。"へルプ、他"タブにマウスを置くか"へルプ、他"タ ブをクリックするとこのメニューに入ります。ヘルプ等、複数の機能があります。

 "組み込みモード"タブをクリックするとスクロール中の画像にテキストや画像を組み 込めます。詳細は後述します。

 "スライダー表示"タブをクリックするとスライダーをオンオフ出来ます。マウスを使い スライダーを動かして下さい。スライダー位置を変えることで読出フォルダ内の画像に 素早くアクセス出来ます。スライダーの左端の一番目の数字は読出フォルダ内の現 在読出し中の画像の表示順を示します。二番目の数値はフォルダ内画像の総数です。

"画像ランダム表示"タブをクリックすると表示順がランダムになります。

 "English/Japanese"タブをクリックすると言語の切り替えが可能です。英語と日本語 がサポートされています。

"停止"タブをクリックするとこのメニューから抜け出せます。

6.テキスト、画像組み込みメニュー

P VERTICAL SCROLLER 2.0 by kohi

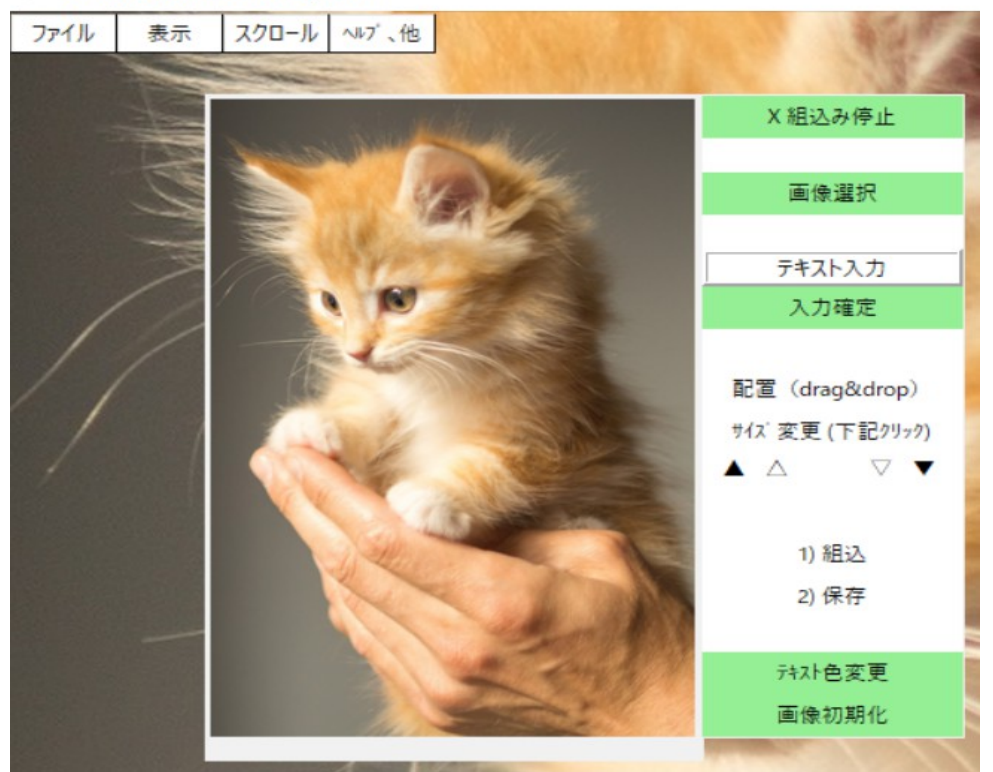

図6.VERTICAL SCROLLER 2.0 テキスト、画像組み込みメニュー

図6はテキスト、画像組み込みのための機能群です。"ヘルプ、他"タブをクリックし、 次いで"組み込みモード"タブをクリックするとこのメニューに入ります。組み込みモー ドではスクロール中の画像にテキストや他の画像を組み込み書込フォルダに書き込 むことが出来ます。テキストた他の画像を組み込むことで保存する画像の価値が向 上します。画像を整理する時や SNS 等のサイトにアップロードする時に役立ちます。

 概要を説明します。まず(1-a)テキスト入力するか(1-b) 画像を選択します。(2)次い でそれを拡大縮小します。(3)さらにスクロール画像の任意位置に配置します。(4)組 み込む準備が出来たら組み込みます。(5)最後に書込フォルダに書き込みます。

処理(1-a),(1-b)、(2),(3),(4)を繰り返すことで一々保存せずに、複数のテキストや複 数の画像をスクロール中の画像に組み込むことが出来ます。

 なおテキストと画像の同時処理は出来ません。テキスト入力したら組込み終了後に 画像を選択下さい。画像を選択した場合は組み込んだ後でテキスト入力してください。 利用可能タブは"緑"になります。例えば、組込んだ後でないと保存は出来ません。従

VERTICAL SCROLLER 2.0 Manual version 1.0 24/26

い、組込みが終了するまで保存タブは"緑"になりません。また、テキスト入力すると" 画像選択"タブは、"白"になり、使用出来なくなります。

各タブの説明をします。

"x 組込み停止"タブをクリックするとこのメニューから抜け出せます。

 "画像選択"タブをクリックし、画像を選択下さい。選択すると画像がテキスト、画像 組み込み画面の中央に表示され、再配置や拡大縮小が出来ます。

"テキスト入力"領域にテキストを入力下さい。

 "入力確定"タブをクリックして下さい。テキストがテキスト/画像組み込み画面の中 央に表示され再配置や拡大縮小が出来るようになります。

 マウスを使い組込む予定のテキストや画像の配置換えを行って下さい。テキスト、 画像組み込み画面の範囲を逸脱した配置換えは出来ません。

さらにテキストや画像を拡大、縮小下さい。拡大縮小は以下のように実施します。

- "▲"タブをクリックするとテキストや画像を大幅拡大出来ます。
- "△"タブをクリックするとテキストや画像を小幅拡大出来ます。
- "▽"タブをクリックするとテイストや画像を小幅縮小出来ます。

"▼"タブをクリックするとテキストや画像を大幅縮小出来ます。

 "1)組込"タブをクリックすると再配置、拡大縮小されたテキストや画像がスクロール 中の画像に組み込まれます。

 "2)保存"タブをクリックするとテキストや画像を組み込んだ画像が書込フォルダに 保存されます。

複数のテキストや画像を組込む場合はテキスト入力、画像選択を繰り返します。

 "テキスト色を変更します"タブをクリックするとテキスト色を変更出来ます。 "画像を初期化します"タブをクリックすると画像が組み込む前の状態に戻ります。

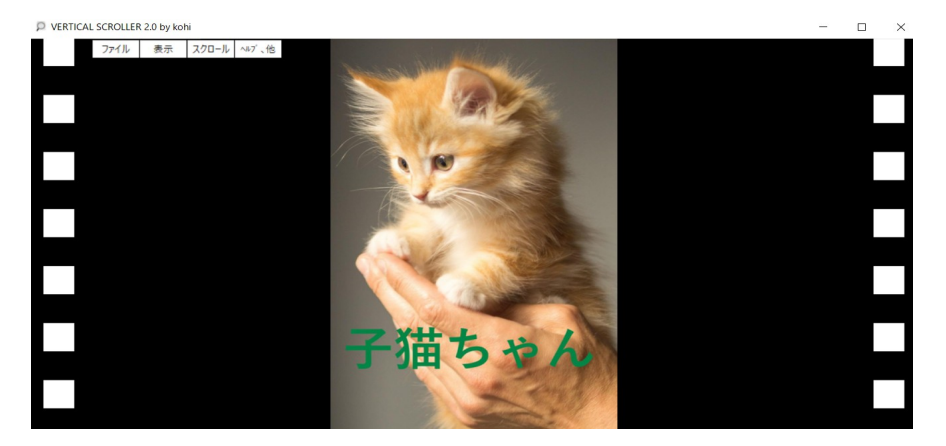

上の図はスクロール中の画像に「子猫ちゃん」というテキストを組込んだ例です。

VERTICAL SCROLLER 2.0 Manual version 1.0 25/26

7.その他の機能など

1)スペースキーを押下すると高速スクロール出来ます。

2)マウスをウインドウの端に持っていき、ウインドウを掴むことでウインドウサイズを 変更出来ます。これは通常の WINDOWS プログラムと同じです。

3)ウインドウ右上の"x"をクリックするとプログラムを停止出来ます。

謝意:

マニュアルでは以下サイトの画像を利用させて頂いています。 <https://www.pexels.com/ja-jp/>

ライセンスは、pexel license です。以下概要(サイトの記載の抜粋)。

1) All photos and videos on Pexels are free to use.

2) Attribution is not required. Giving credit to the photographer or Pexels is not necessary but always appreciated.

3) You can modify the photos and videos from Pexels. Be creative and edit them as you like.